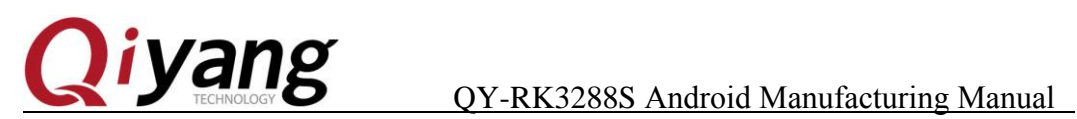

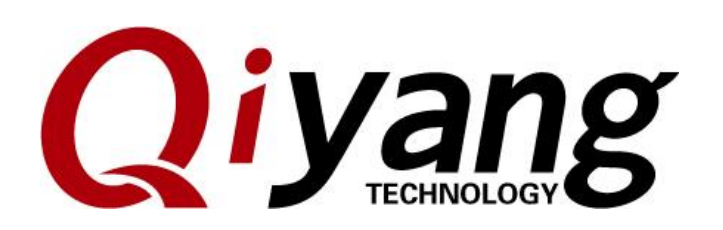

# QY-RK3288S Android Manufacturing Manual

V1.0 2017/11/23

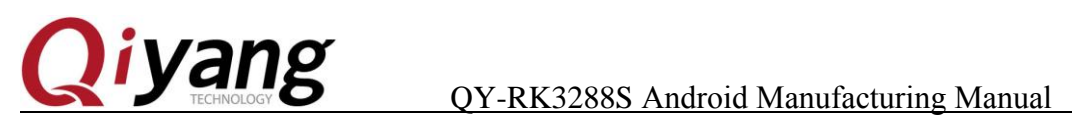

Transportant

### **Version Update**

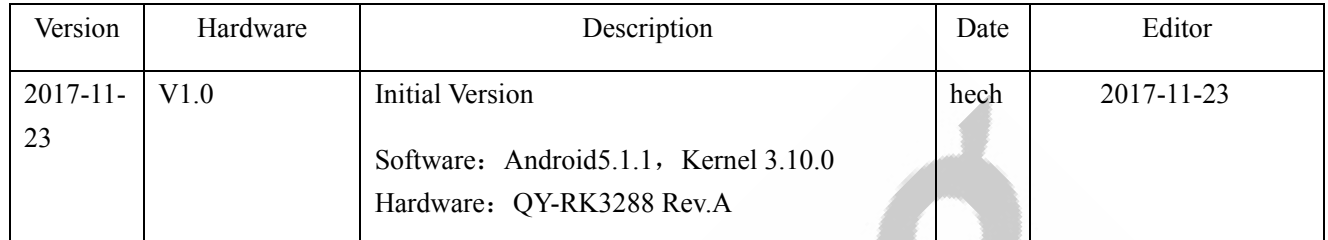

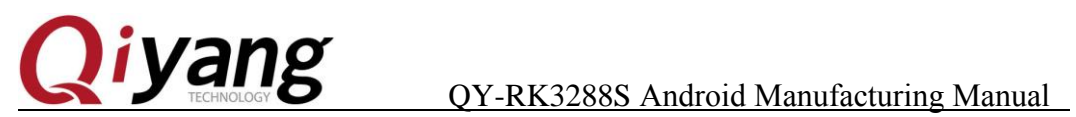

Transportal Maria

## <span id="page-2-0"></span>**Catalogue**

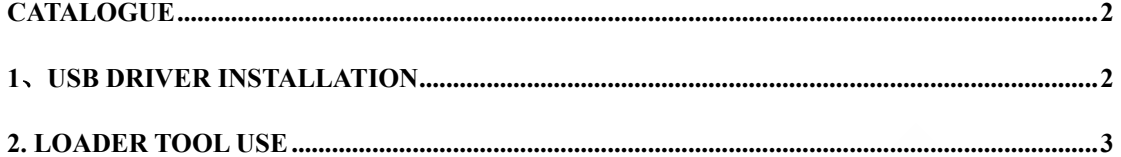

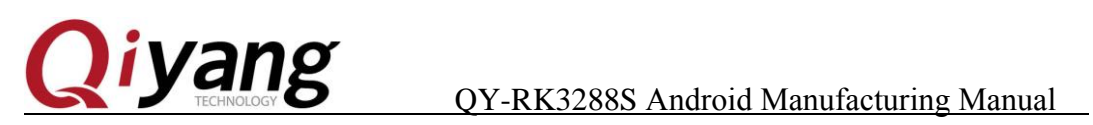

Transportant

## <span id="page-3-0"></span>**1**、**usb Driver Installation**

Install 'usb driver' [DriverInstall.exe] in [DriverAssitant\_v4.4] folder.

Any question, please send E-mail [:supports@qiyangtech.com](mailto:supports@qiyangtech.com) **Page 2** of 8 Sales E-mail :trade@qiyangtech.com; sales@qiyangtech.com Website:http://www.qiytech.com

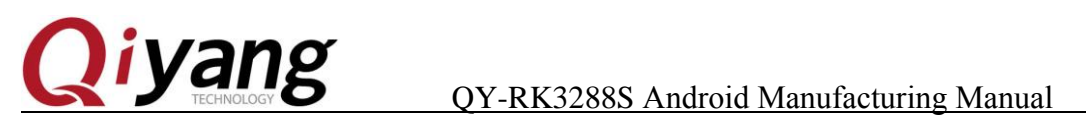

## <span id="page-4-0"></span>**2. Loader Tool Use**

You can load the program to the boards at same time:

1.Connect several usb otg cable(Android USB cable) between computer and board, you can use USB extension device to connect the mainboard.

2.Open 'FactoryTool.exe' in 'K3288 Loader Tool' on computer, power on the board. Wait for a while. If it is the first time to load the program, it shows Loader as first picture. If it has already loaded the program before, it shows Msc as second picture.

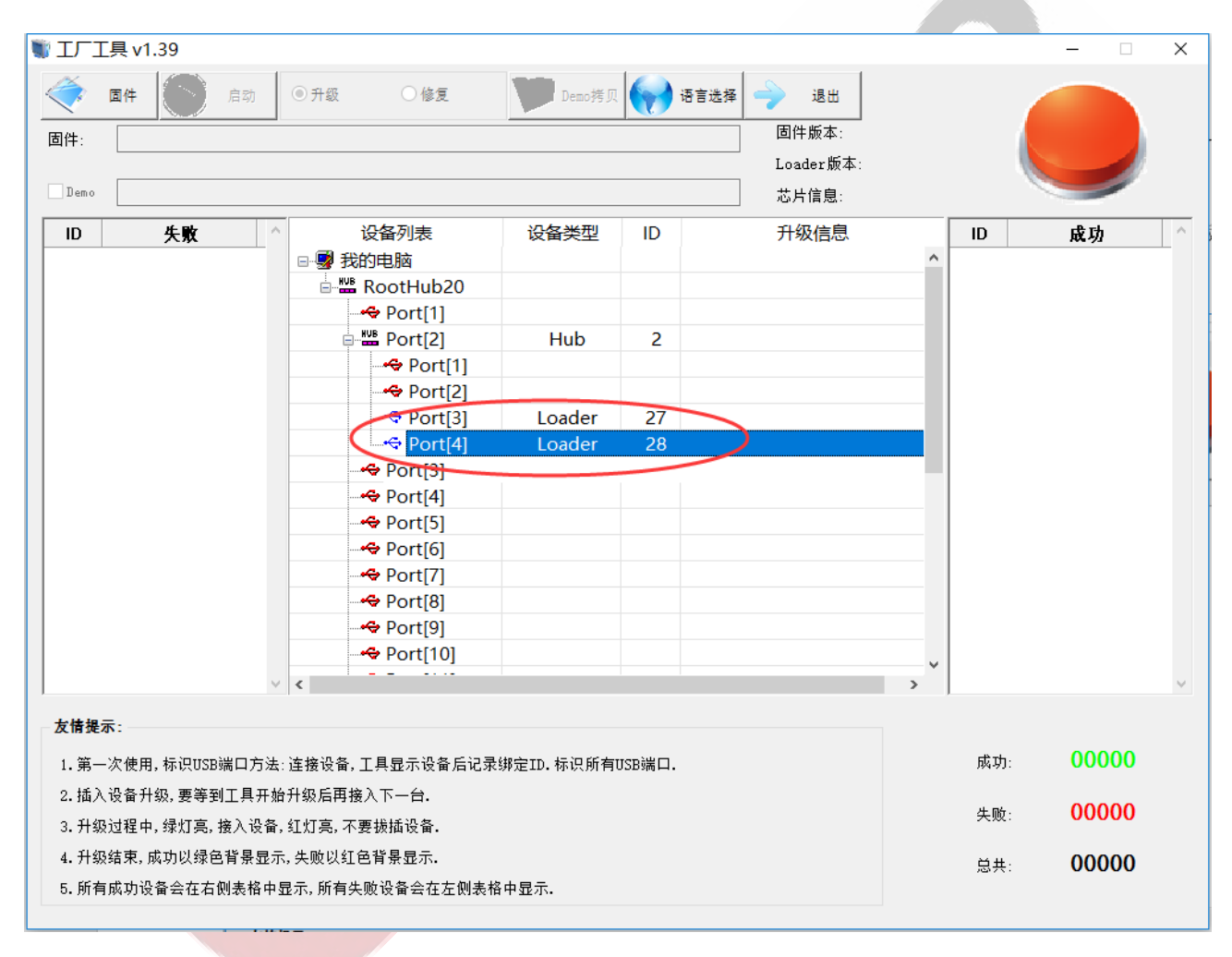

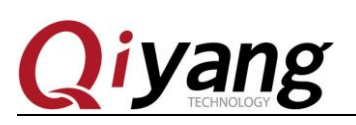

### QY-RK3288S Android Manufacturing Manual

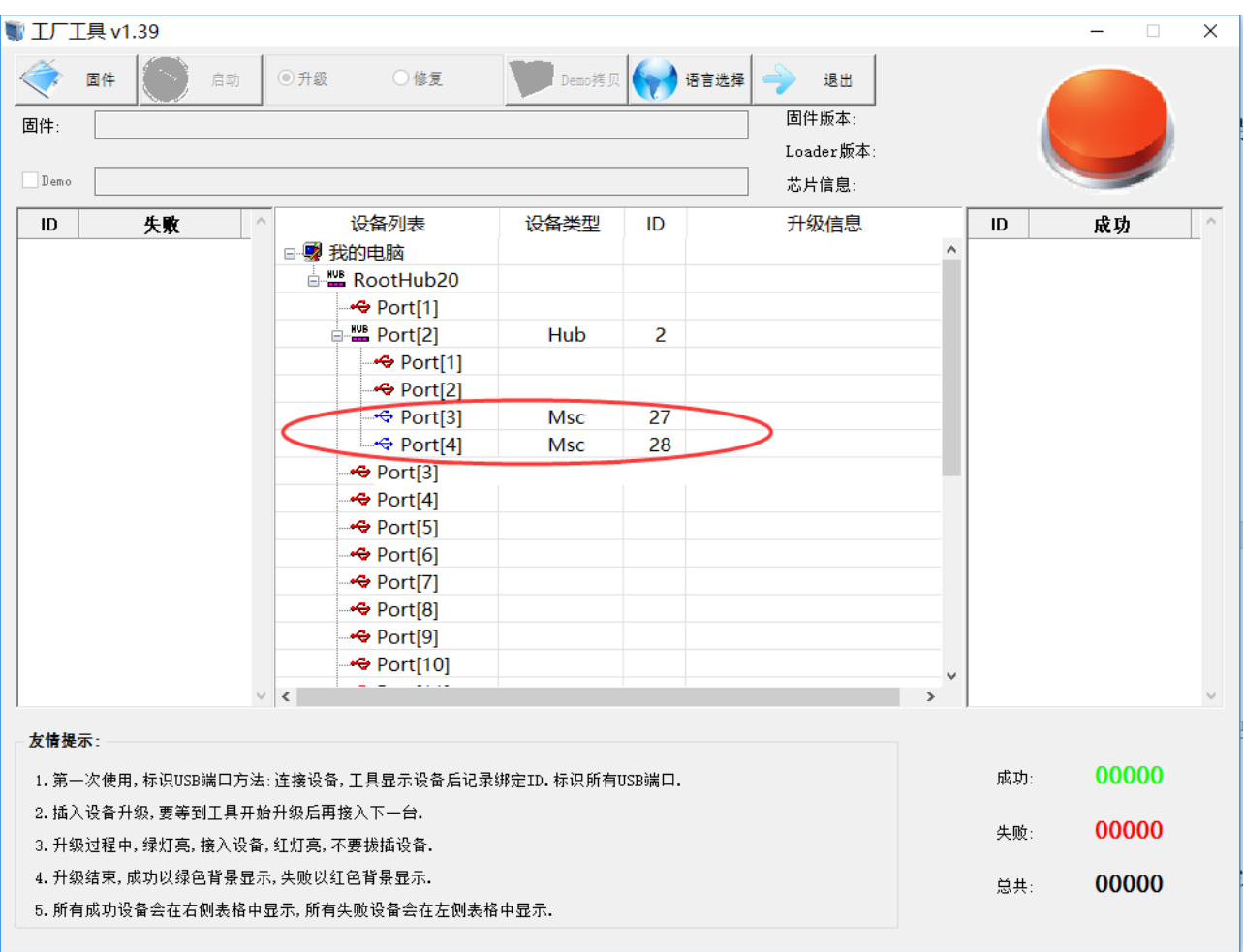

1. If it is the first time to load, please skip this step.

If it has been loaded the program before, please press[RECOVERY(SW1)] and hold, press [RESET(SW2) shortly, then release. About two seconds later, release [RECOVERY] button. The device type will show [Loader].

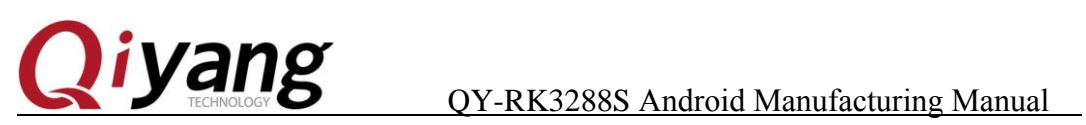

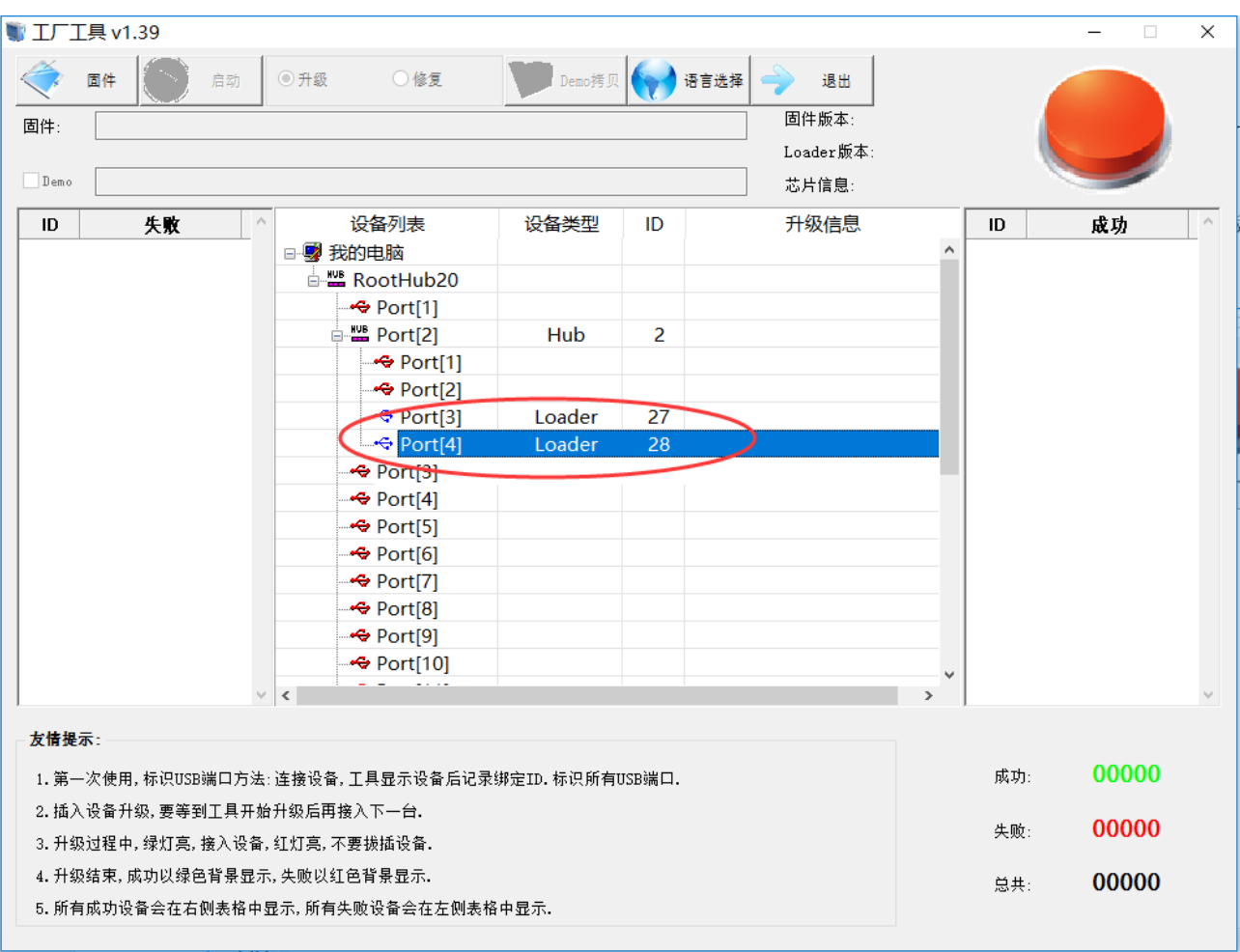

4. Click [Firmware], select the loading package, then wait for loading.

5. Click [Reboot], wait for downloading firmware, restart the board for twice, then it will show Msc. It means booting successfully. Finish !

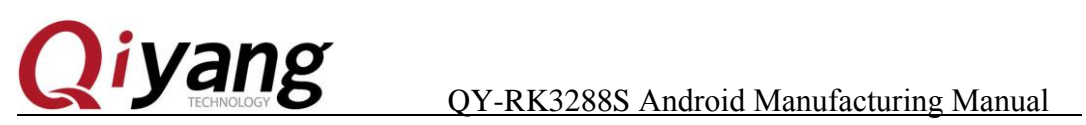

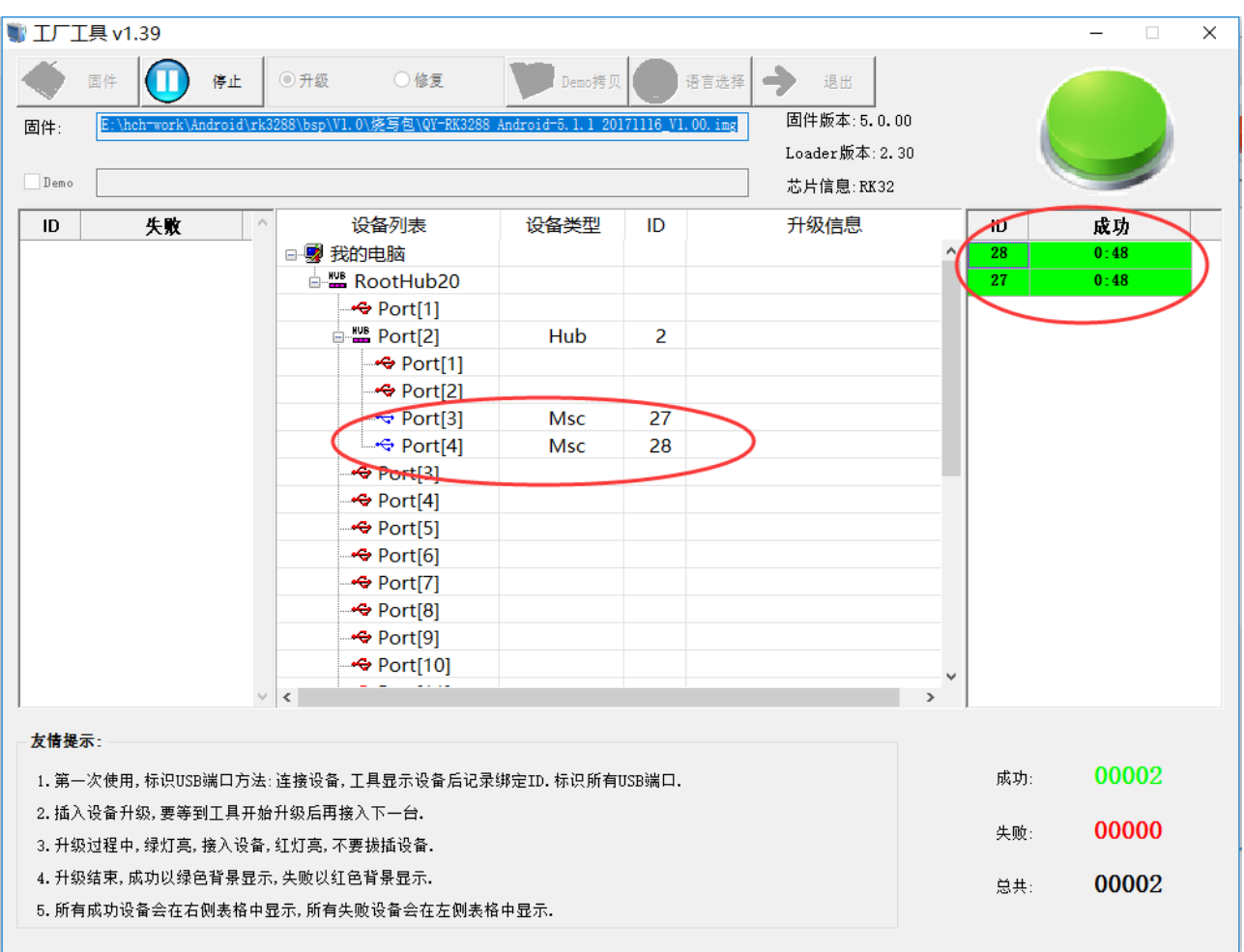